## **iPhone/iPad 受験時の事前準備(カメラ設定)**

### iPhoneまたはiPadを利用して受験される方は、事前に【Safari】のカメラ 設定を変更してください。

## **【設定】アプリ → 【Safari】 を選択**

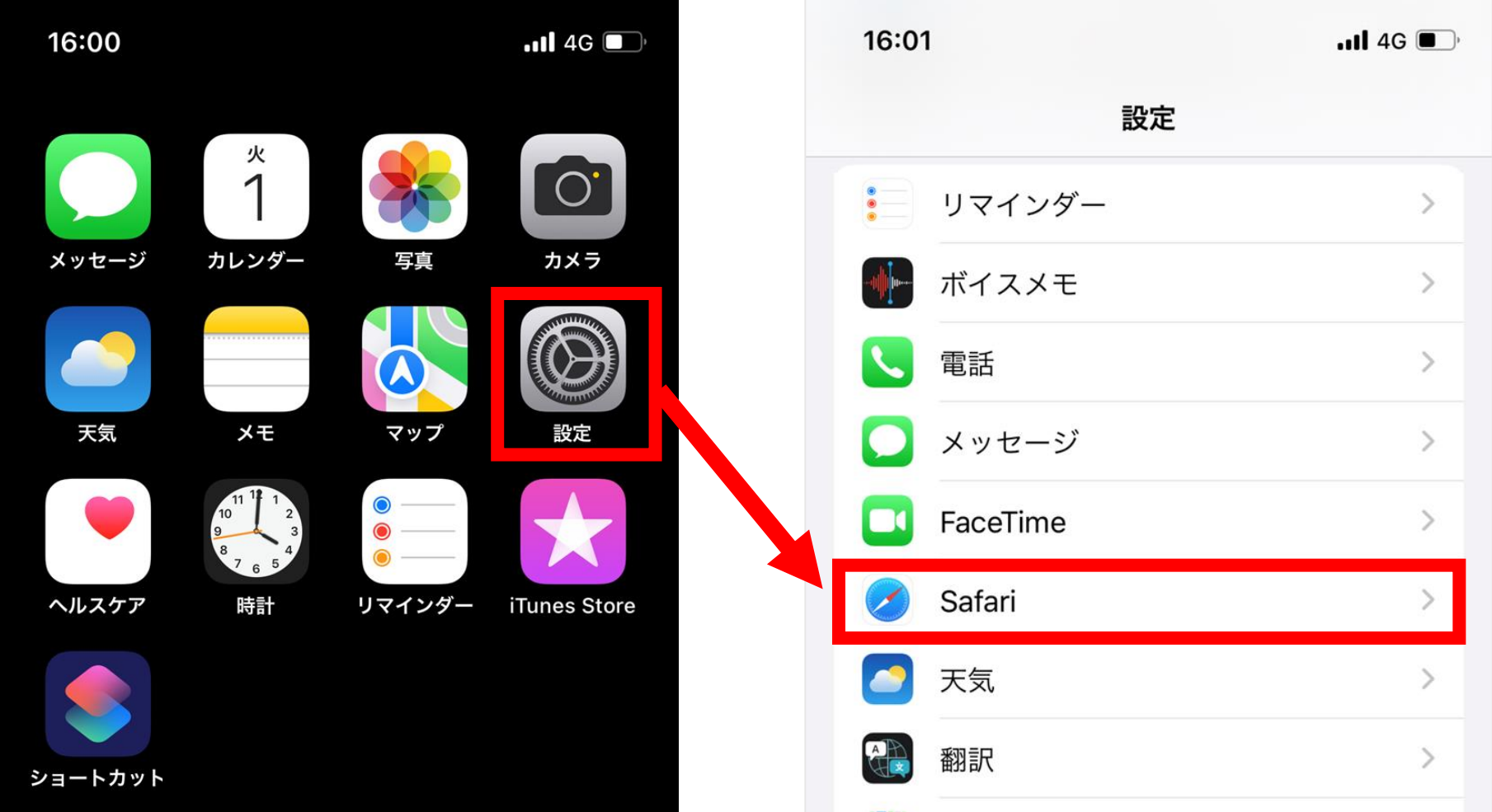

# **【カメラ】 → カメラのアクセスを 【許可】 に変更**

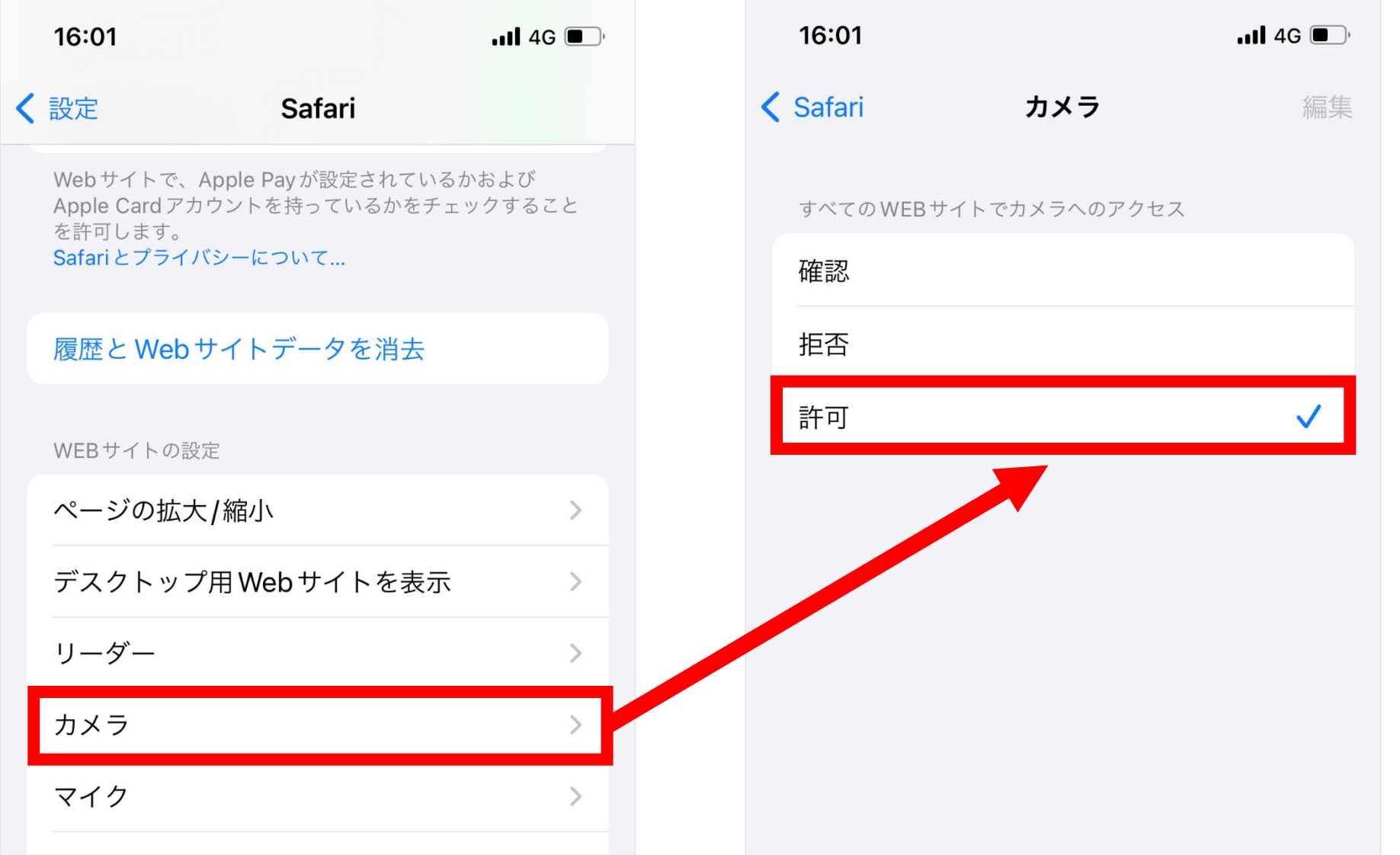

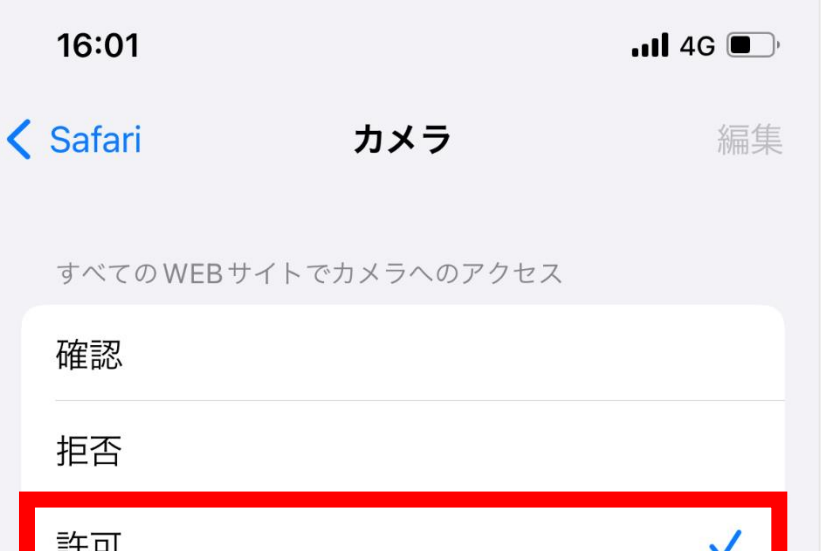

#### 初期設定は【確認】になっています。【許可】をタップし、横に∨マークが表示 されれば設定完了です。 **SegmO** Online Testing